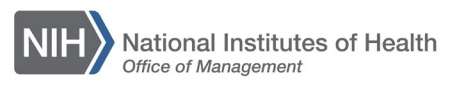

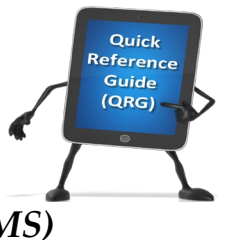

## *LEARNING MANAGEMENT SYSTEM (LMS)* **DROP A COURSE**

This QRG will guide you through the task of dropping a course from your enrollments. Cancellation policies may be associated with the course. Please contact the course administrator for details about cancelling your registration.

1. Log into the LMS.

**NOTE:** For instructions about logging on, refer to the Log-On Instructions [\(TS02-L\)](https://hr.nih.gov/sites/default/files/public/documents/hr-systems/lms/pdf/ts02-l-employee-log.pdf) QRG.

2. Click on the **Learning** link on the left navigation menu.

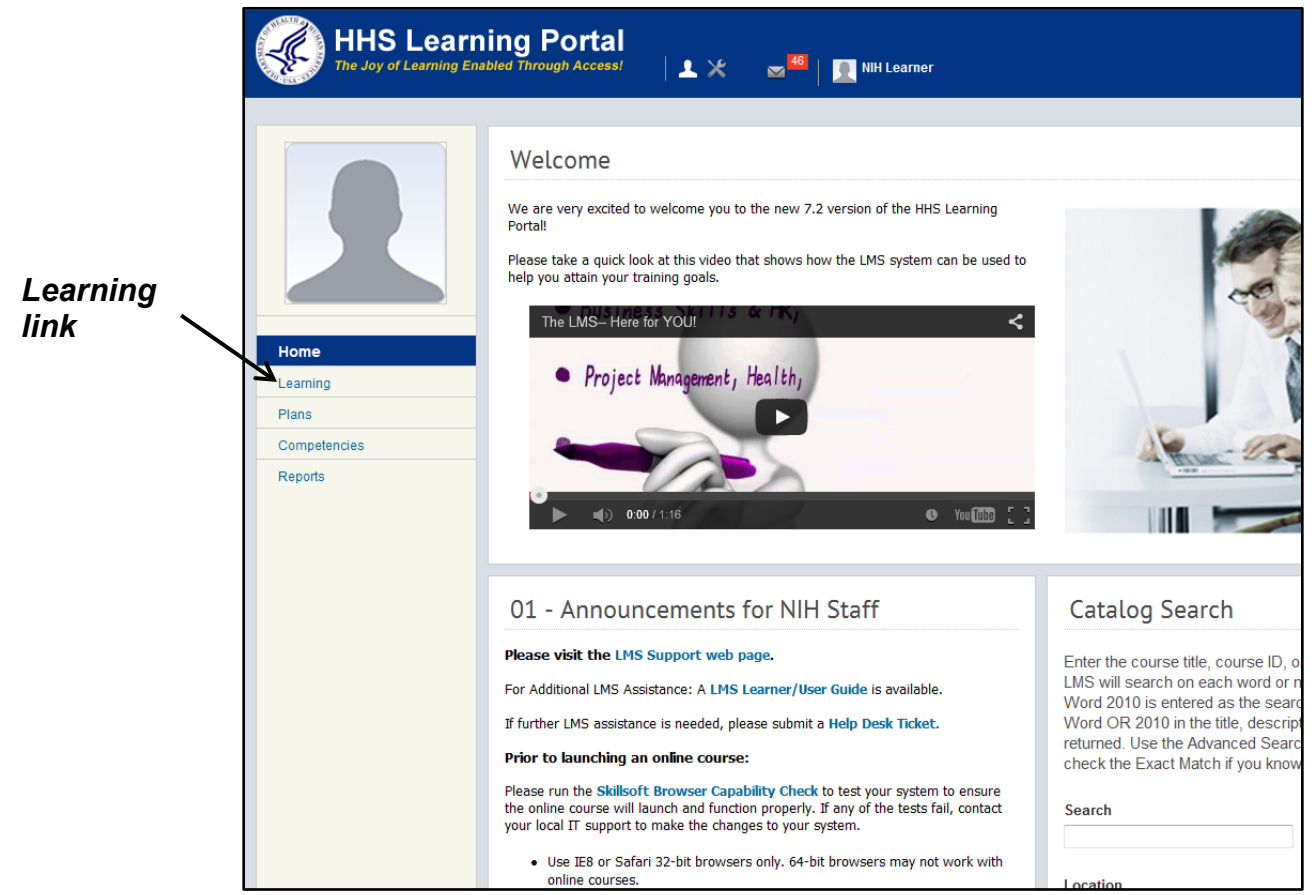

Figure 1 – Learning link on LMS Home Page

3. The Learning menu should expand and show your Current Learning. Click the **Drop** link on the right for the course you wish to drop.

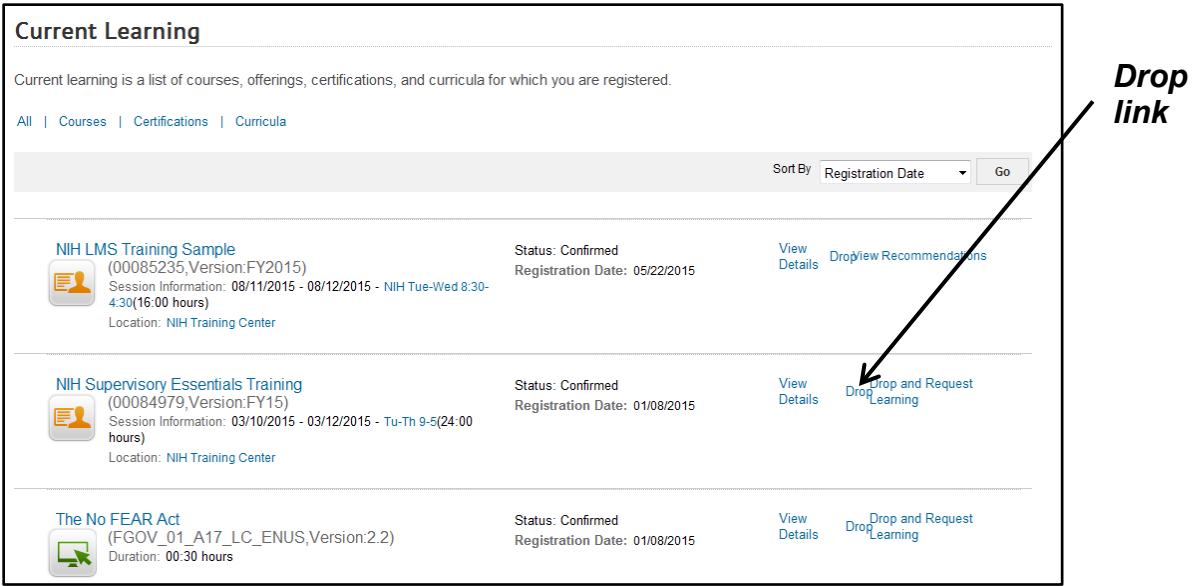

Figure 2 – Drop link in Current Learning section

4. Click the **Drop** button on the Drop course screen.

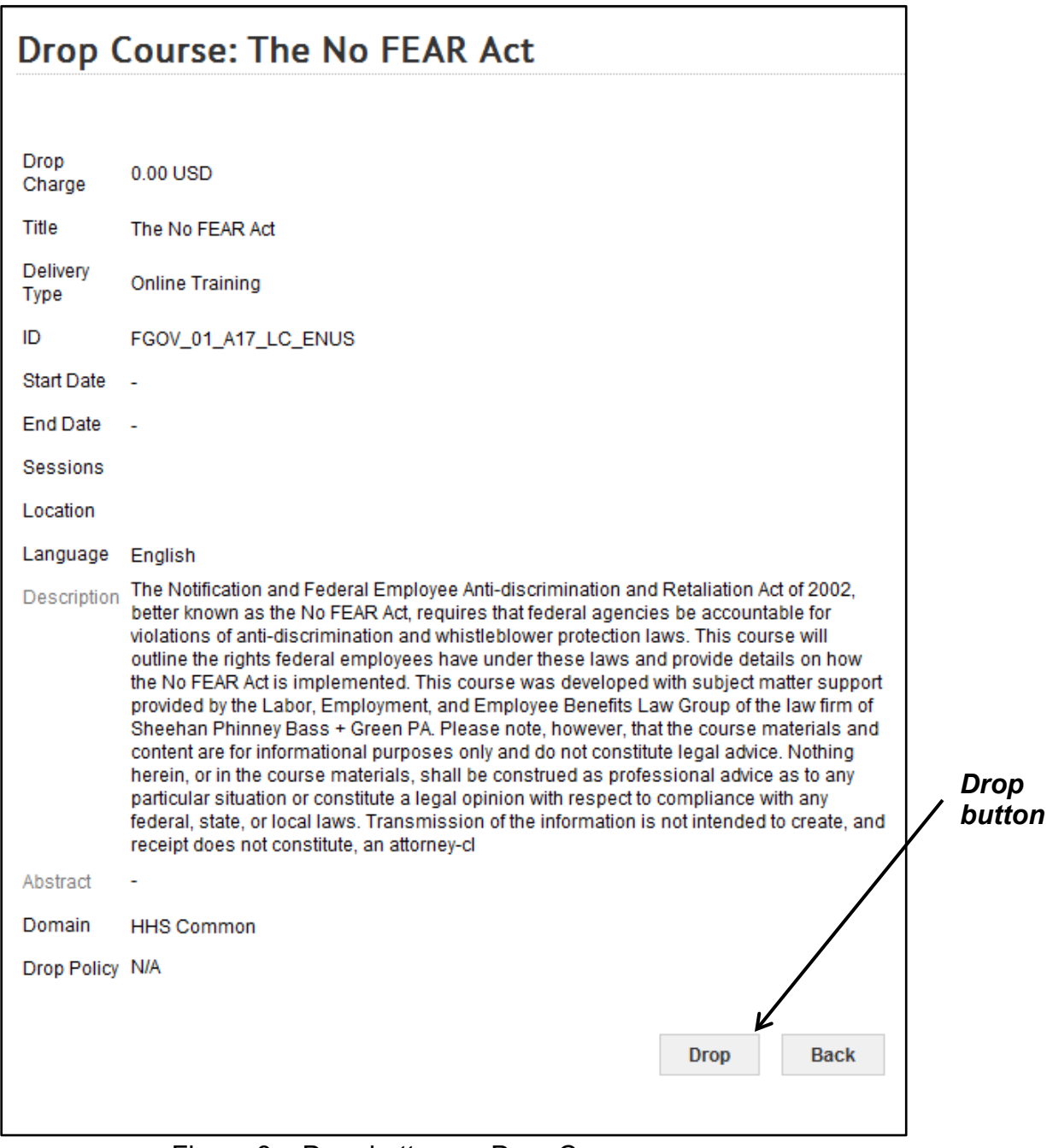

Figure 3 – Drop button on Drop Course screen

5. Some courses are audited and require an explanation if you chose to drop. Enter your reason in the Comment field (up to 255 characters) and then click the **Save** button.

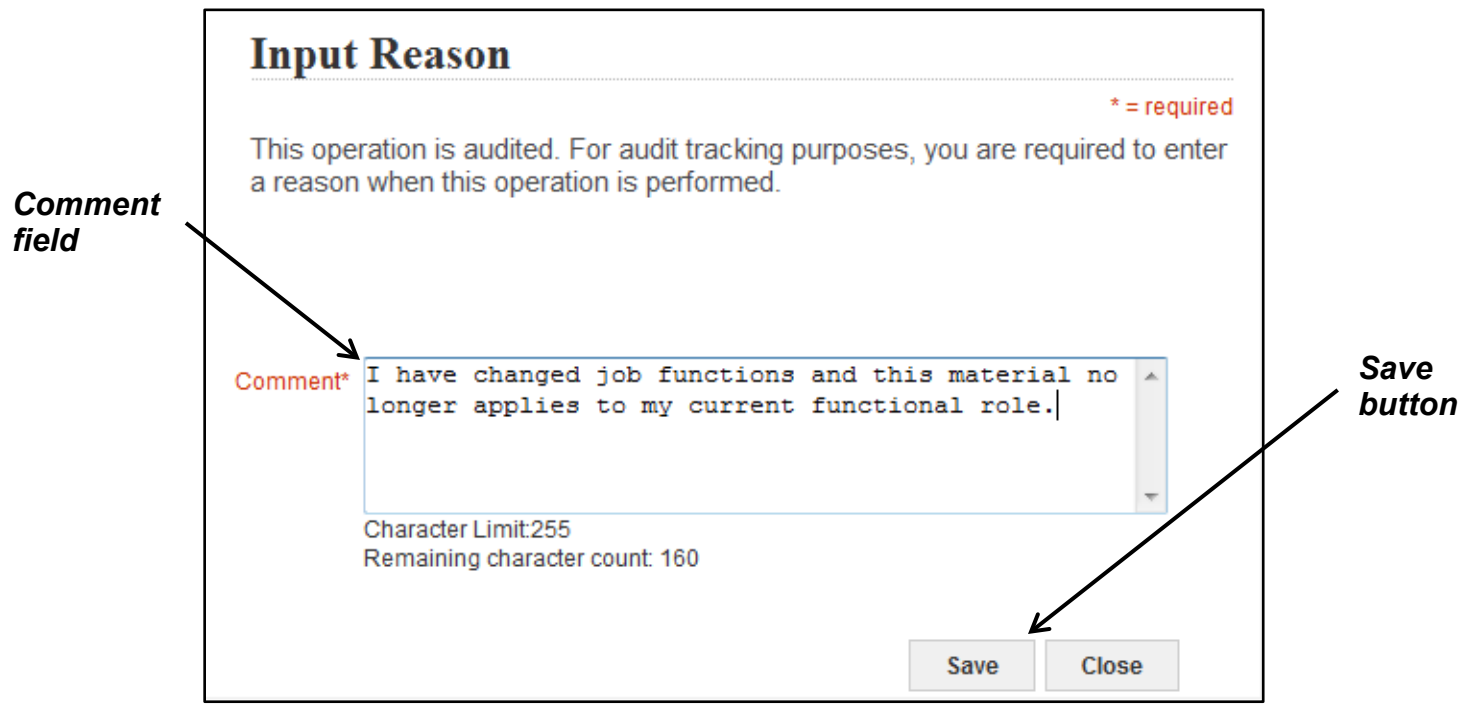

Figure 4 – Input Reason for Dropping a Course screen

6. The course is now removed from your **Current Learning** section.

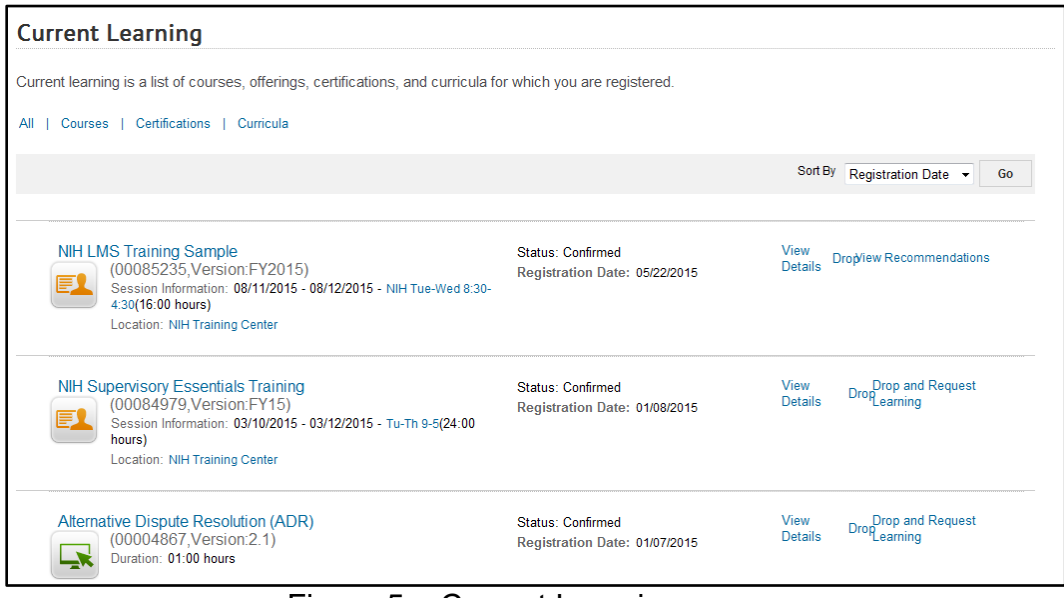

Figure 5 – Current Learning screen

**If you experience trouble with this process, please refer to the [LMS Support](https://hr.nih.gov/hr-systems/lms)  [Page](https://hr.nih.gov/hr-systems/lms) for help or assistance.**

**TS07 - L: Drop A Course** July 201 9 Page